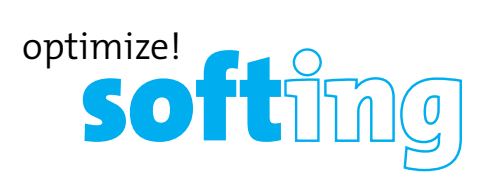

## **North America & Canada** Softing Inc. Knoxville, Tennessee

phone: +1.865.251.5250

### **Asia/Pacific**

Softing Singapore Pte. Ltd. Singapore phone: +65-6569-6019

Softing Shanghai Shanghai phone: +86-21-54133123

#### **Europe/Middle East/Africa**

Germany Softing IT Networks GmbH Haar, Munich phone: +49 89 45 656 660

France Softing SRL Creteil, Paris phone: +33 1 45 17 28 05

Italy Softing Italia Srl. Cesano Boscone, Milano phone: +39 02 4505171

For technical information and support please contact the Softing Office in your country.

**http://itnetworks.softing.com**

**IT Networks** 

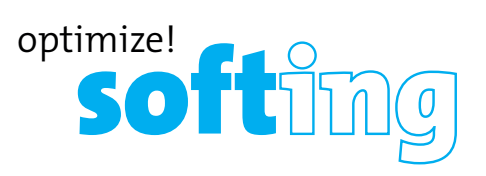

# **WX-4500/500 Copper Test Adapters Kit**

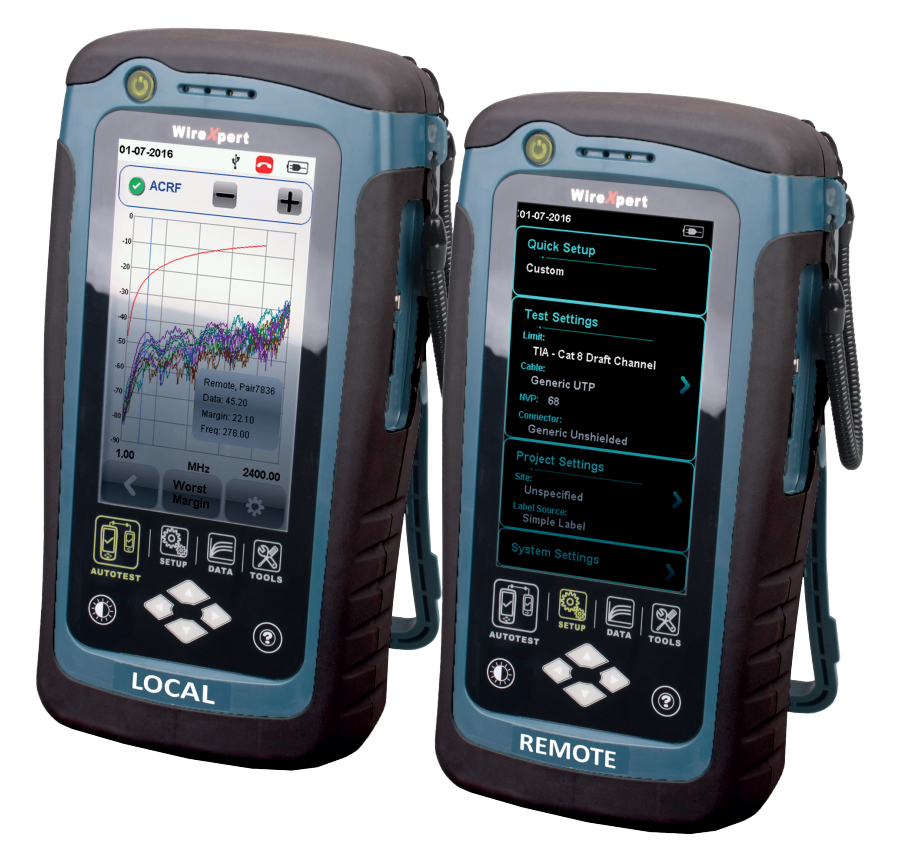

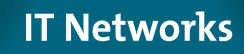

Quick Start Guide v7.2,build #424

# **WIREXPERT**

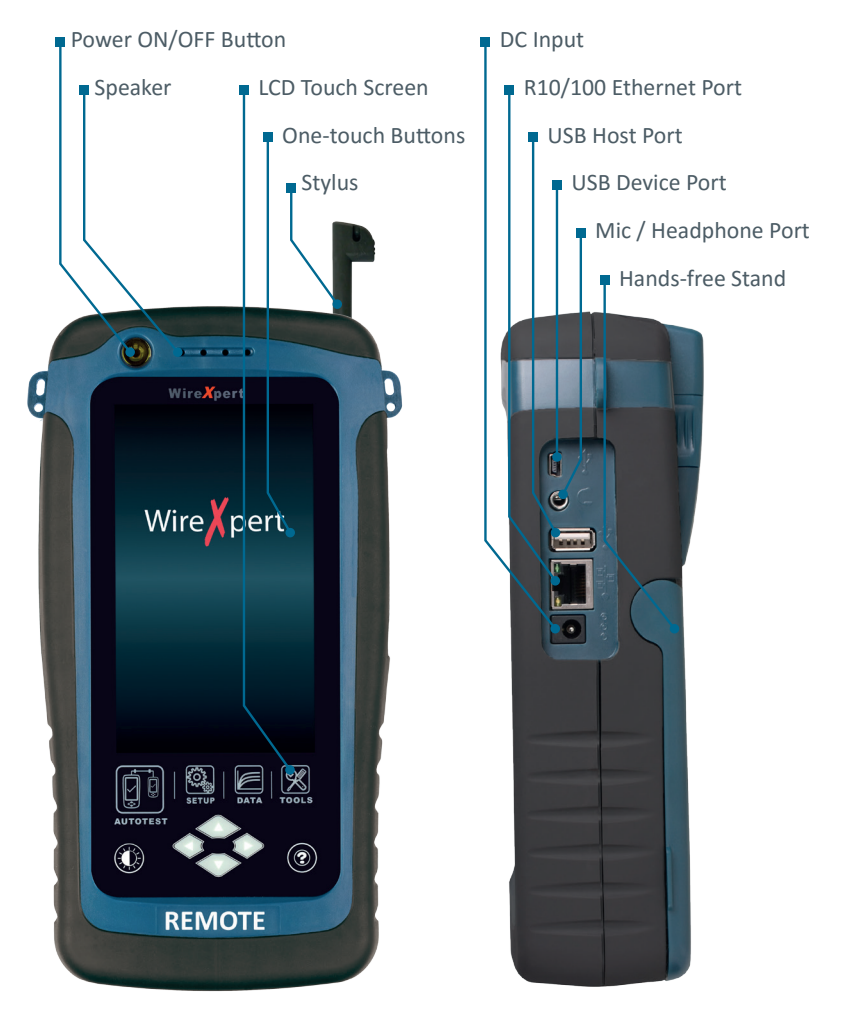

### **KIT CONTENTS**

- WireXpert (LOCAL & REMOTE) Business
- CAT6A Channel Adapters 12V DC Power
- CAT6A Permanent Link Adapters Carrying case
- 
- **Quick Start Guide**
- 
- 
- 
- USB Flash Drive Calibration Certificate

# **WIREXPERT**

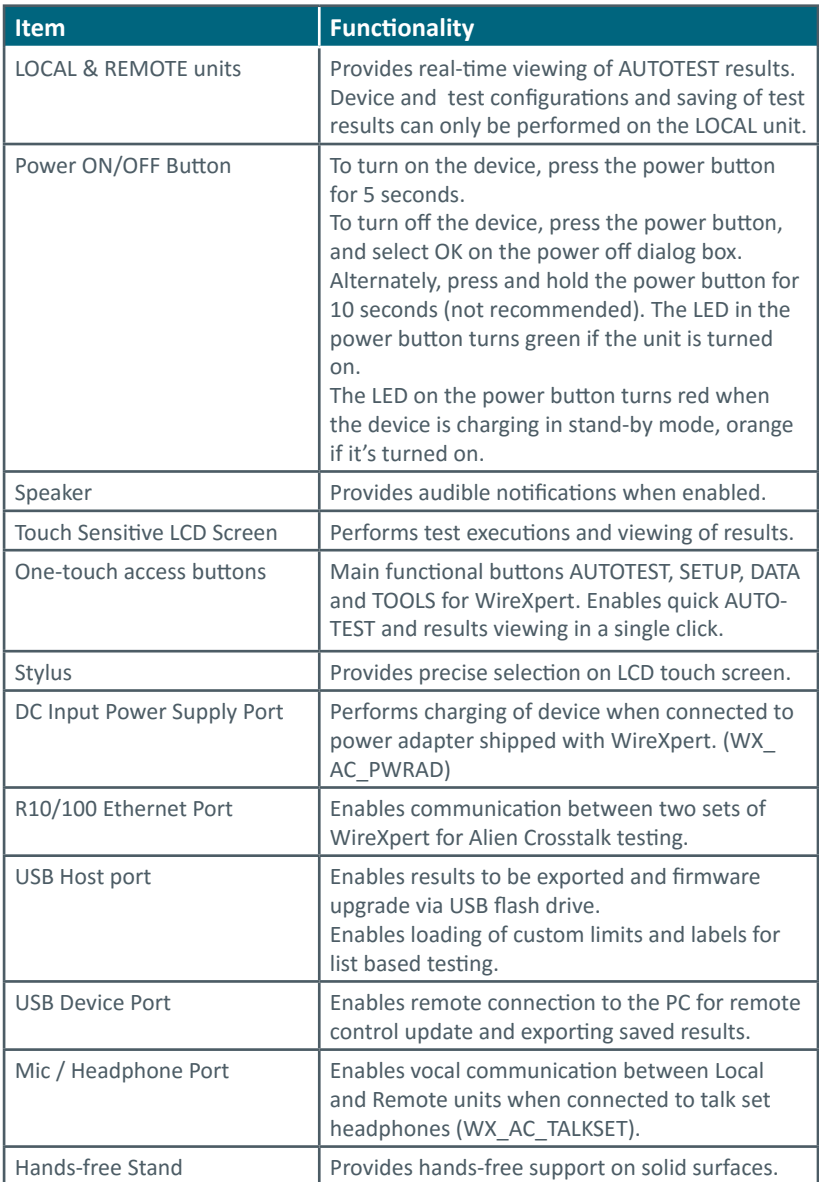

# GETTING STARTED

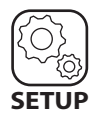

**SETUP**  System Settings

#### **Device Settings**

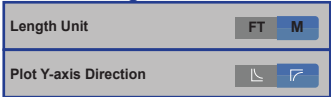

#### **Timing Settings**

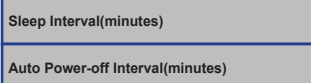

#### **Sound Settings**

**Audio Settings**

### **Device Settings**

Go to System Settings > Settings 1 to set default display measurement units and Y-axis direction.

#### **Timing Settings**

Go to System Settings > Settings 1 to set or disable interval before the devices enters sleep mode or shut down.

#### **Sound Settings**

Go to System Settings > Settings 1 to enable or disable audio related options and volume control.

#### **Clock & Languages**

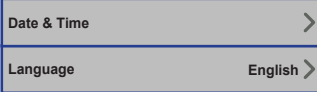

#### **Firmware**

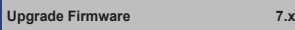

### **Export**

**Test Results**

#### **Import**

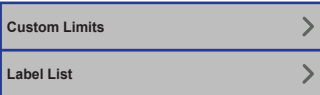

### **Localisation Settings**

Go to System Settings > Settings 2 to configure date & time and language settings.

#### **Upgrading device firmware**

1. Import firmware with a USB flash drive from the latest version of eXport PC software. 2. Insert USB flash drive to WireXpert units. 3. Wait for upgrade option prompt. 4. Or go to System Settings > Settings 2 > Storage > USB icon > Upgrade Firmware

#### **Exporting and importing files**

1. Insert USB flash drive to the LOCAL unit.

2. Wait for USB options prompt.

3. Or go to System Settings > Settings 2 > Storage > USB icon

4. Select Test Results to export saved results to USB flash drive.

5. Select Label List to import labels generated from eXport PC software.

# GETTING STARTED

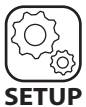

**SETUP** 

Project Settings

## **SETUP**

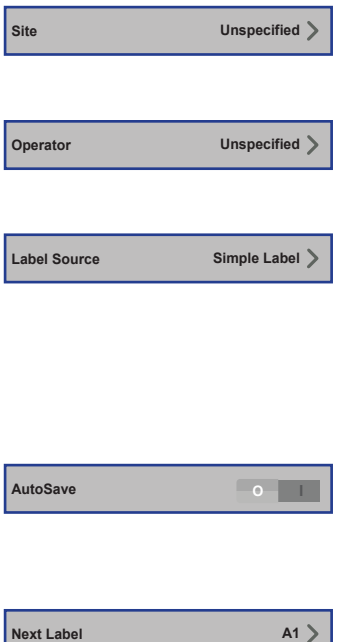

### **Site**

Creates folder for AUTOTEST results to be saved into.

### **Operator**

Creates display name for operator handling unit.

### **Label Source**

Creates labeling scheme for saved AUTOTEST result.

Select NONE to manually enter AUTOTEST result label when saving.

Select LIST BASED TESTING for pre-configured labels created with eXport PC software.

### **AutoSave**

Enable option for WireXpert to auto save every PASS result. Option will be enabled for List Based Testing.

#### **Next Label**

Displays label for the next AUTOTEST.

# SETTING REFERENCE

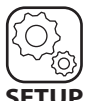

**SETUP Test Settings**

## **SETUP**

Go to Test Settings > Test Limits to select limit Standards before performing Set Reference or AUTOTEST.

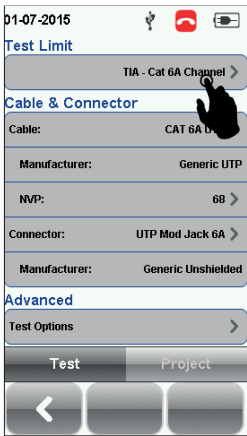

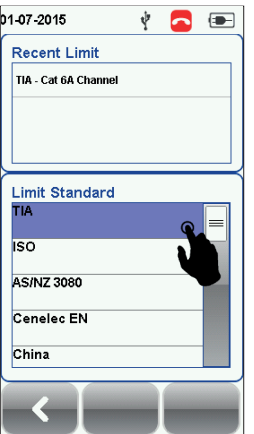

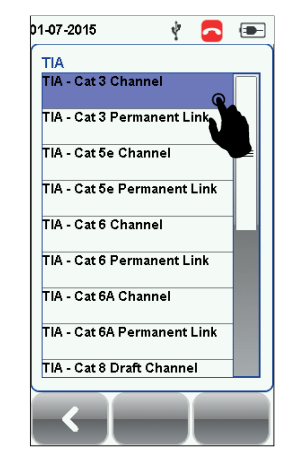

### **Selecting Cable and Connector Manufacturer**

Go to Test Settings > Cable or Connector to specify manufacturer. Select Generic Unshielded or Generic Shielded if manufacturer is unknown.

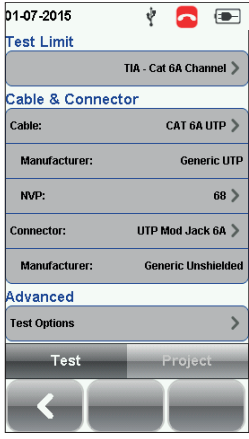

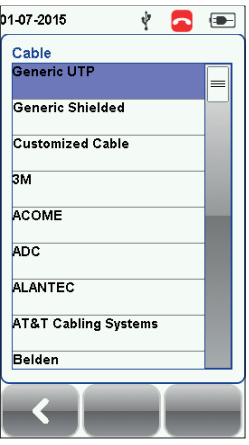

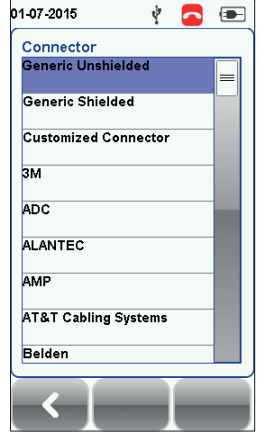

Select Customized Cable or Connector to create cable or connector with custom specifications.

# SETTING REFERENCE

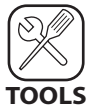

**TOOLS**  Set Reference

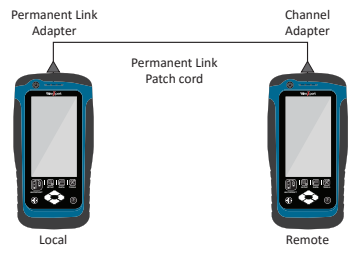

1. Connect the Permanent Link (PL) adapter to the LOCAL unit and Channel (CH) adapter to the REMOTE unit.

- 2. Connect the devices using the PL patch cord provided in the kit.
- 3. Check that the units are connected.
- 4. Press the TOOLS button > Set Reference to begin set reference.

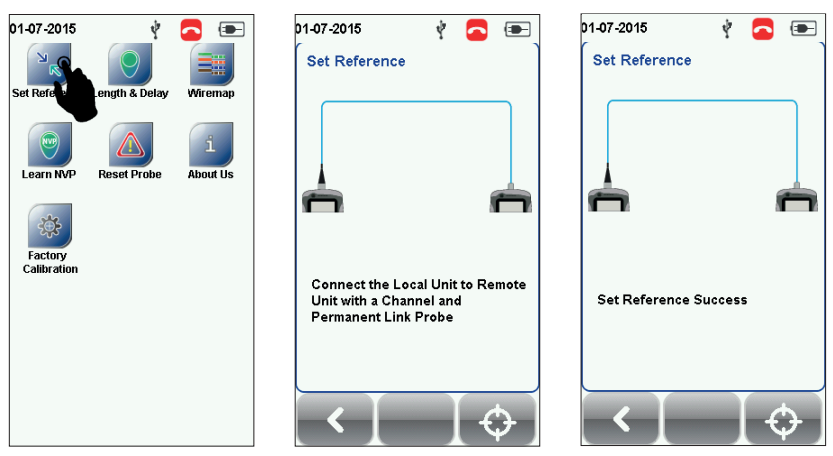

### *Note:*

*It is necessary to perform a set reference measurement if the LOCAL and REMOTE units are being paired for the first time. If there is a mismatch in firmware versions or a set reference has not been performed, AUTOTEST will be denied, until these conditions are corrected. Please also verify before testing that calibrations are not expired.*

# PERFORMING AUTOTEST

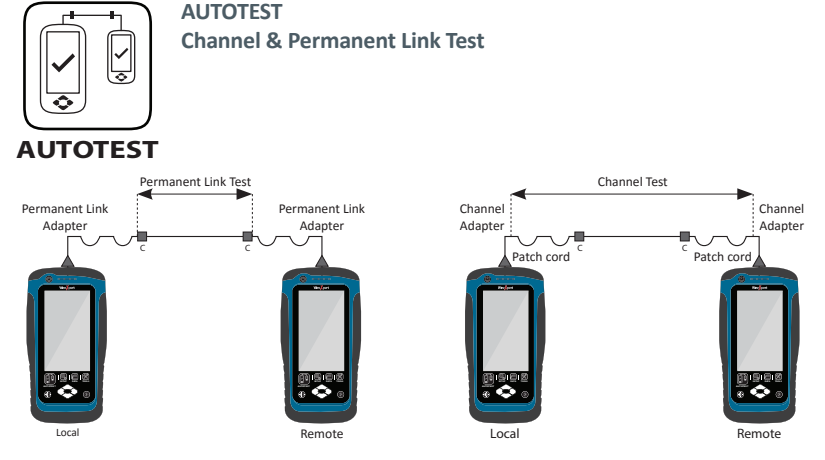

Change to two CH adapters for performing Channel or two PL adapters for performing Permanent Link test. Connect one end of cord to WireXpert and other end to link under test.

Press the AUTOTEST button to perform a certification test.

#### **Viewing an AUTOTEST result**

Summary result of the two worst values will be displayed after an AUTOTEST. Select the "View" button on AUTOTEST summary screen to view detailed results. Select parameter to view plot or detailed result.

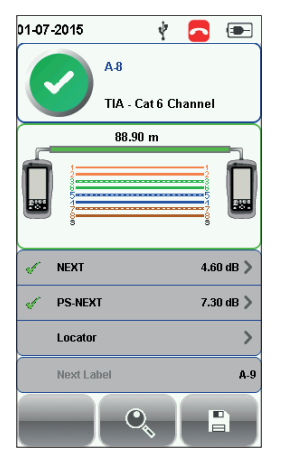

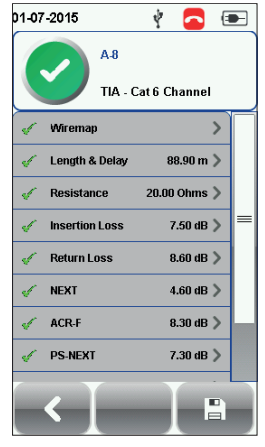

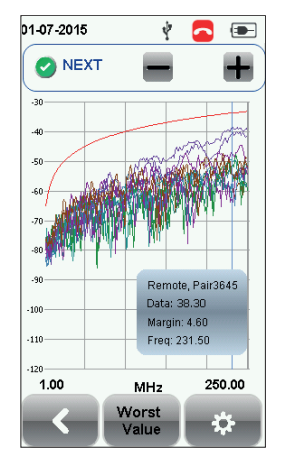

# PERFORMING AUTOTEST

### **Saving an AUTOTEST result**

Test results can be manually saved by selecting the "Save" button.

Only PASS test results will be automatically saved when Autosave is enabled or in List Based Testing mode. FAIL results must be saved manually.

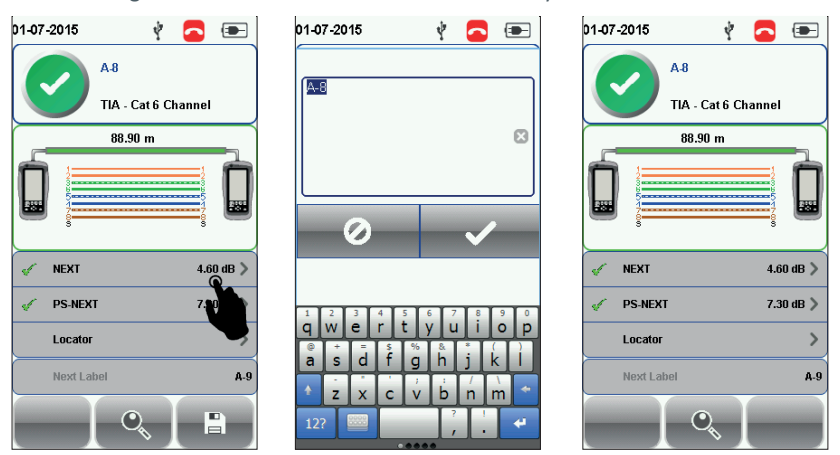

*Note:*

- *Green "PASS" Good test result in accordance to pre-defined settings*  $\left( \mathbf{v}\right)$
- *Green "PASS\*" "PASS" result with one or more test parameters that have margin in the range of uncertainty of the tester.*
- *Red "FAIL" Unacceptable results with severe disturbance on one or more test parameters.*
- *Red "FAIL\*" "FAIL" result with one or more test parameters that have negative margin in the range of uncertainty of the tester.*

# VIEWING A SAVED RESULT

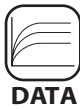

**DATA Viewing Saved Results**

Press the DATA button to view saved results. Select "Copper" to view saved copper test results. Fiber and MPO saved results can be viewed when respective adapters are connected to WireXpert.

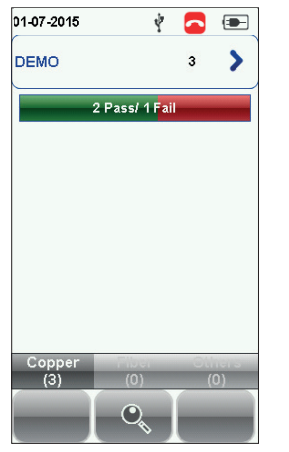

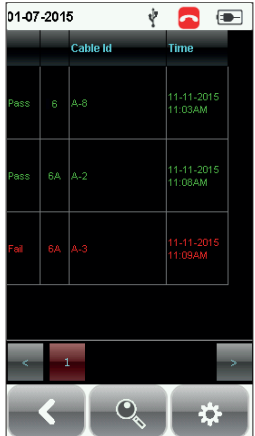

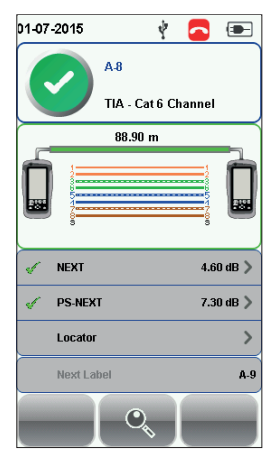

# MANAGING A SAVED RESULT

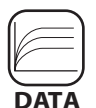

**Renaming and Deleted Saved Results**

### **Deleting a saved result**

1. Press the "DATA" button.

**DATA**

- 2. Select "Copper" or "Fiber" and press the "View" button.
- 3. Press the "Manage" button. (3)
- 4. Select result(s) and press the "Delete" to delete result(s).

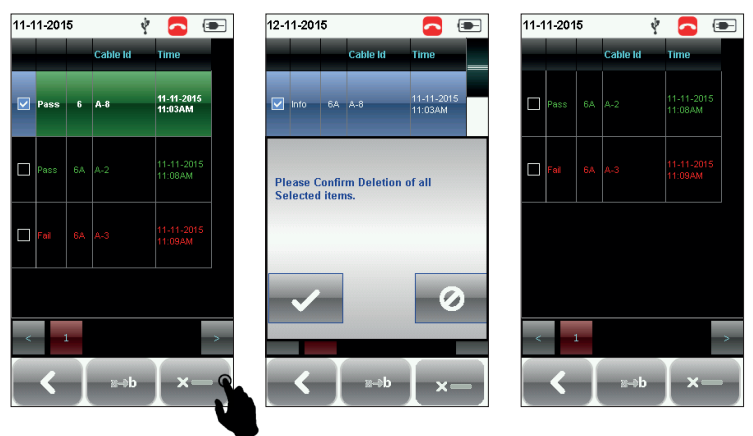

#### **Renaming a saved result**

- 1. Press the "DATA" button.
- 2. Select "Copper" or "Fiber" and press the "View" button.
- 3. Press the "Manage" button.  $\left[\mathbf{\ddot{x}}\right]$
- 4. Select result and press the "Rename" to rename result.

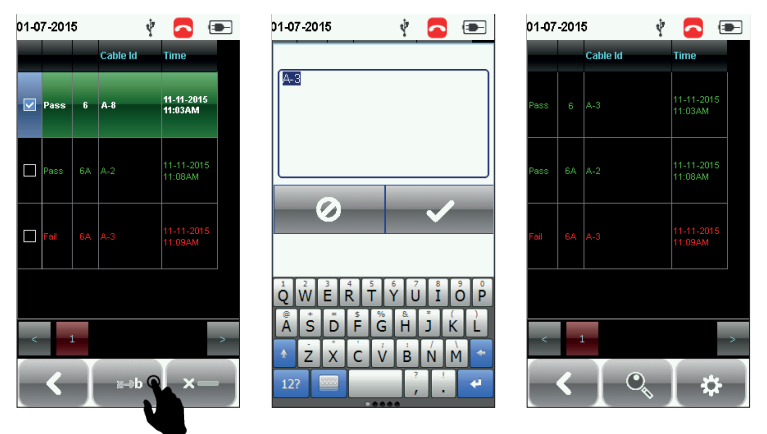

# PC SOFTWARE

#### **Using the eXport software**

- 1. Launch eXport software.
- 2. Create a new project by going to File > New Project or click

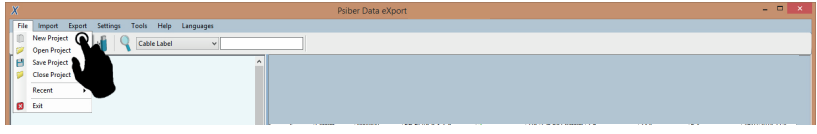

3. To import saved results, go to

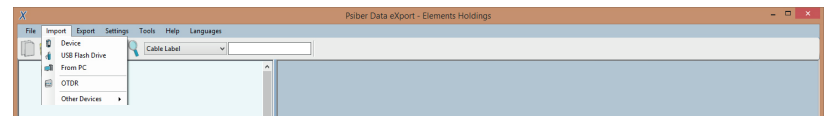

- Import > Device for direct USB connection or click
- Import > USB Flash drive for importing from USB flash drives or click
- Import > From PC for importing from local hard drives

4. To view detailed results, double click on the cable label and a new window with comprehensive results and plots will be opened.

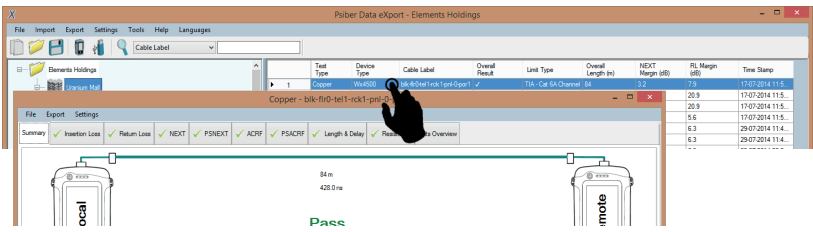

5. To export saved results, go to

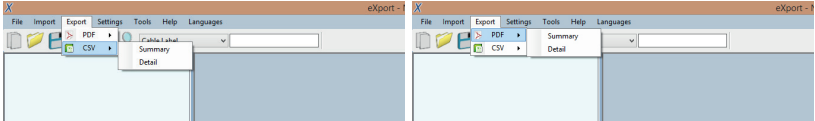

- eXport > PDF to export selected test result(s) in summary or detail.
- eXport > CSV to export selected test result(s) in summary or detail.

# PC SOFTWARE

### **Editing Information**

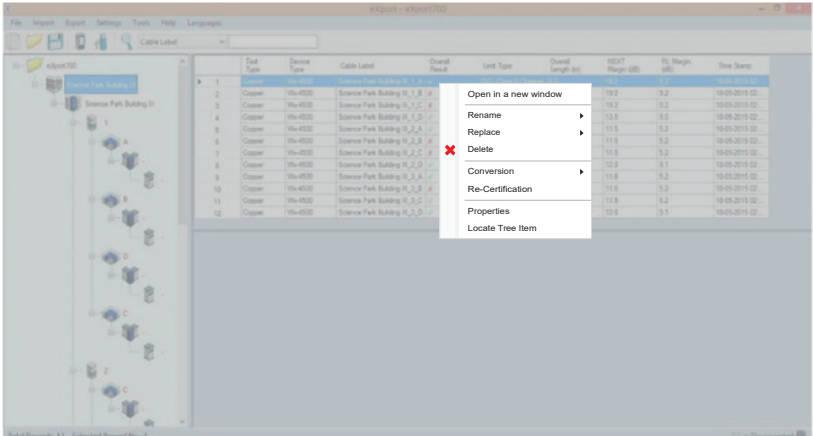

1. To rename cable label or operator name on a single saved result, select and right click on a test result.

- Rename > Cable Label to rename label of the selected cable.
- Rename > Operator Name to rename the operator of the selected cable.

2. To replace cable label or operator on multiple saved results, select and right click on test results to perform operation on.

- Replace > Cable Label to replace text in labels of the selected cables.
- Replace > Operator Name to replace text in names on the selected cables.

#### **Updating Device Software**

- 1. Insert USB drive to workstation.
- 2. Go to Tools > Update Device Software
- 3. Select USB drive and click "Export".
- 4. Click "OK" and wait for process to complete.

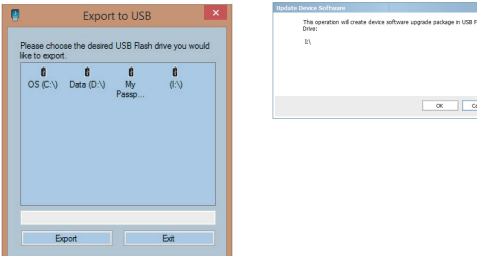

# LIST BASED TESTING

### **LIST-BASED TESTING (LBT)**

**Generating hierarchical label list with eXport software**

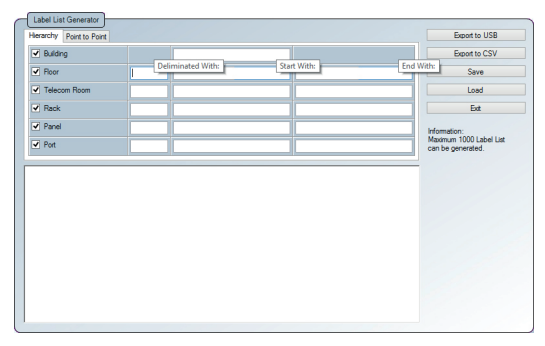

The Label List Generator generates cable labels in customizable hierarchical (building name-> floor-> telecom room-> rack-> panel-> port) order before conducting cable certifications, reducing effort from keying labels after every test. The pre-defined labels imported into the device will prevent duplicate testing when conducting in non-sequential orders.

### **To create label list,**

- 1. Launch eXport and go to Tools > Label List Generator.
- 2. Enter the first and last label of each tier into the respective fields.
- 3. Tiers can be disabled by unchecking if it is not applicable.
- 4. Click the "Save" button to save the list based labels.
- 5. Insert USB flash drive to PC and click the "Export to USB" to begin export.

### **To load label list,**

- 1. Insert USB flash drive to Local unit of WireXpert.
- 2. Select "Label List" and select the label list you want to import.
- 3. Select "Copy Label Files".

# LIST BASED TESTING

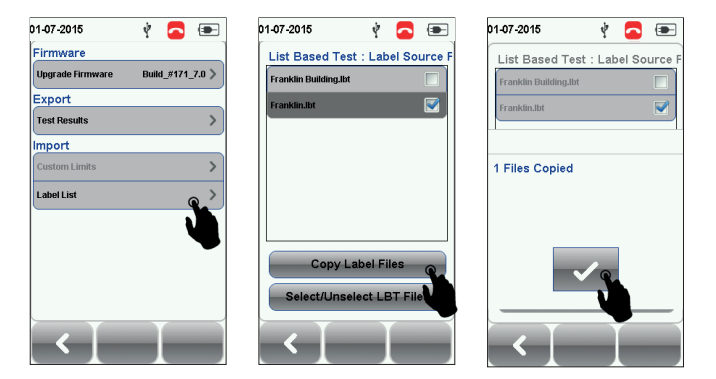

- 4. Press the "SETUP" button > Project Settings > Label Source
- 5. Select "List Based Testing" and select the label that has just been imported.
- 6. Press the AUTOTEST button to view list and select label for test.

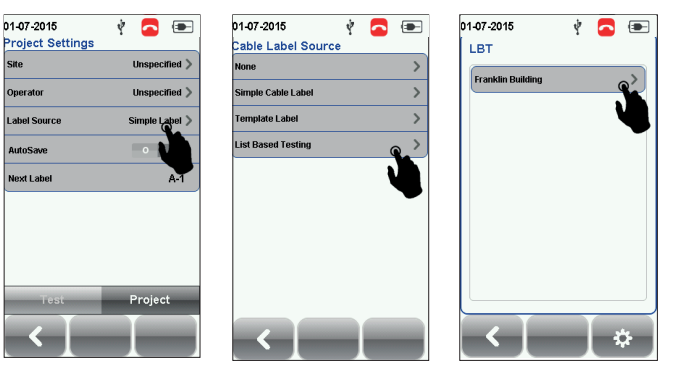

A PASS or FAIL result will be indicated after every test.

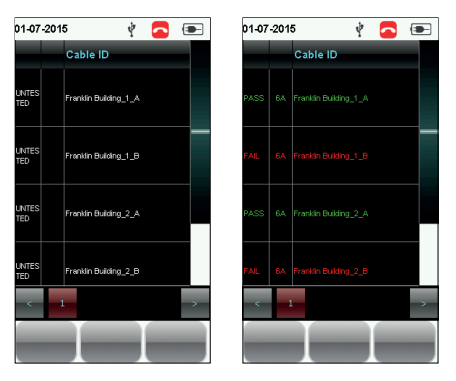